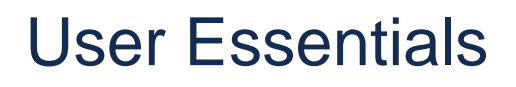

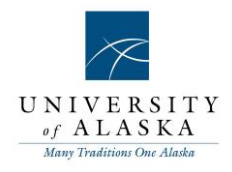

# PageUp People Recruit **Essentials**

Development

**Page** 1 **of** 5 **– PageUp People 5 November 2015**

# User Essentials

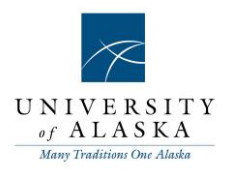

## Table of contents

[Quick Reference Guide –](#page-4-0) Accessing MyUA

Quick Reference Guide – Completing a Panel Assessment

Quick Reference Guide – Viewing Responses

# User Essentials

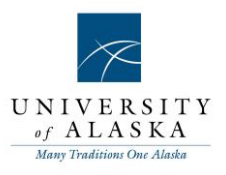

## Quick Reference Guide – Accessing MyUA

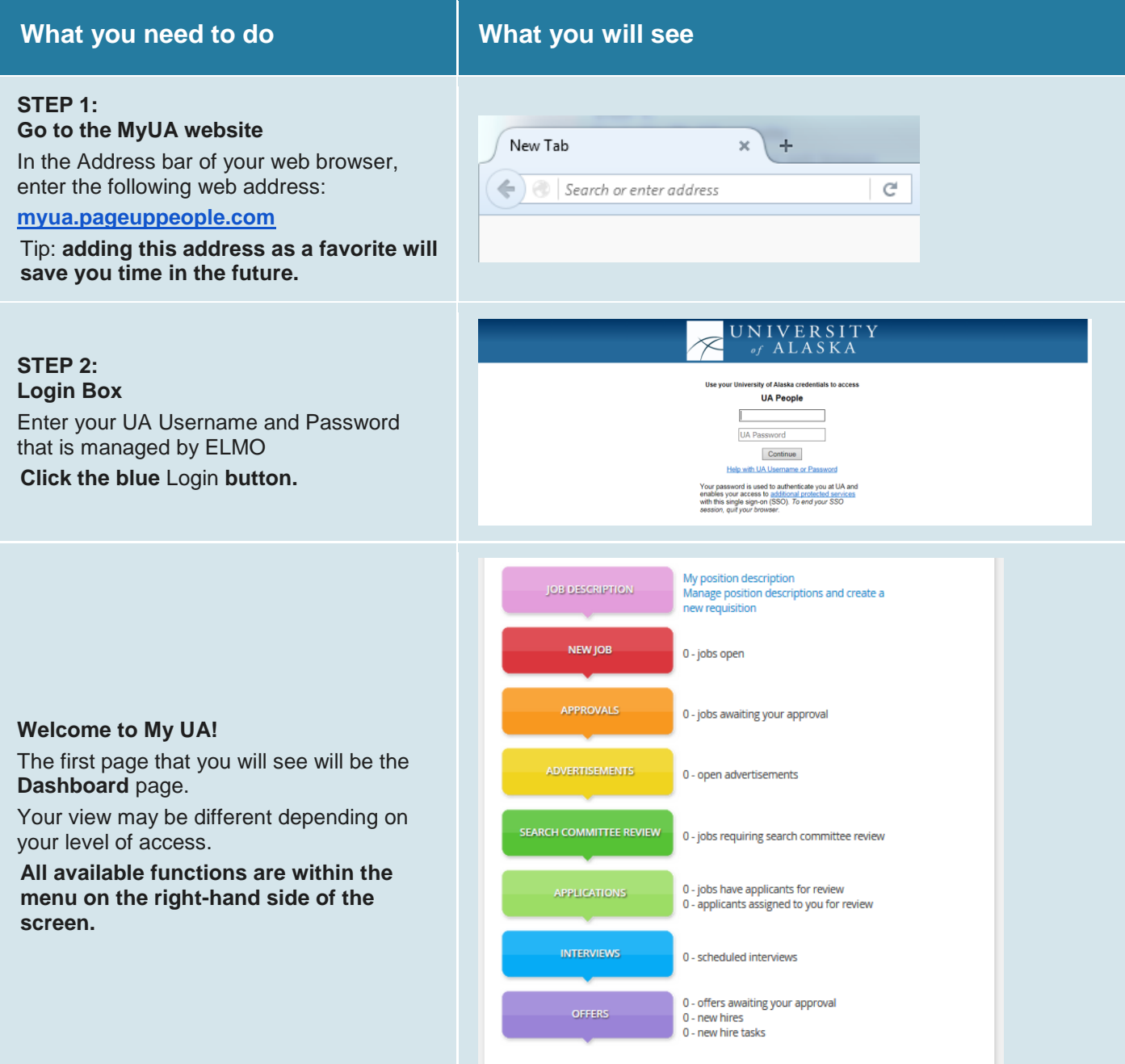

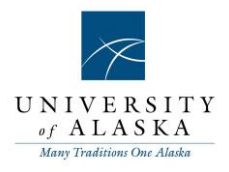

## User Essentials **Quick Reference Guide – Completing a Panel Assessment**

## **What you need to do What you will see**

### **STEP 1:**

Select **My search committee jobs** from the side menu. The search committee is also accessible from the dashboard. On the supervisor dashboard, the bubble view, select the green button labeled **Search Committee Review**. From the HR consultant dashboard selecting **Jobs requiring panel review** from the Manager Activities menu will lead to applicants requiring your review as either a search committee member or chairperson.

### **Step 2:**

Click on **View Applicants** to the right of the job that you are reviewing applicants on.

### **Step 3:**

Select the appropriate outcome from the dropdown menu next to the selection criteria. Then leave comments against the applicant in association with the selection criteria.

The search committee review page does auto save, this is indicated by the green check in the right corner of the page.

## **Step 4:**

At the bottom of the review leave overall comments, select an overall assessment of the applicant.

Then click save and next to begin the assessment of the next applicant, when you have completed assessments on all applicants click close to return to the serach committee review view.

### **Step 5:**

Then click save and next to begin the assessment of the next applicant, when you have completed assessments on all

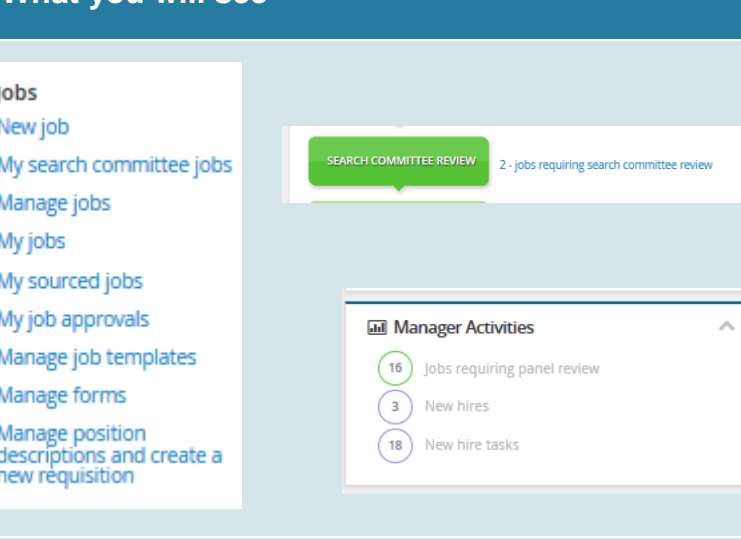

View Applicants | View responses | View job

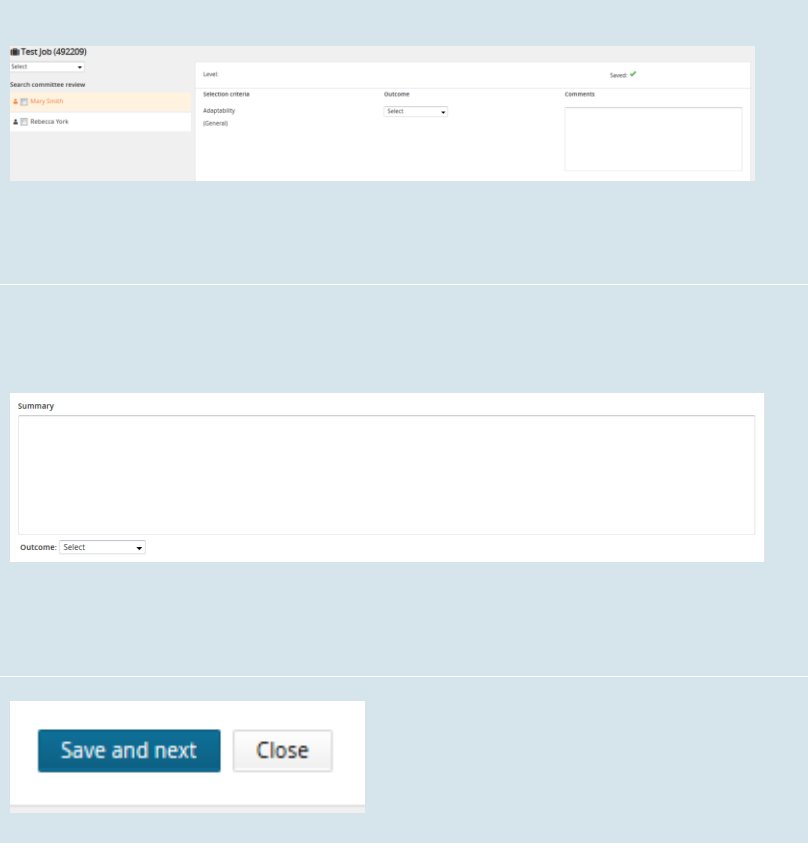

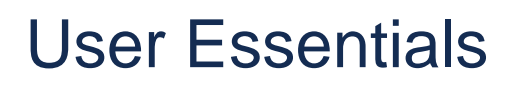

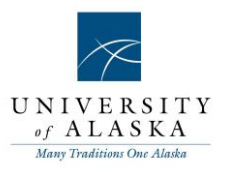

applicants click close to return to the serach committee review view.

## <span id="page-4-0"></span>**Quick Reference Guide – Viewing responses**

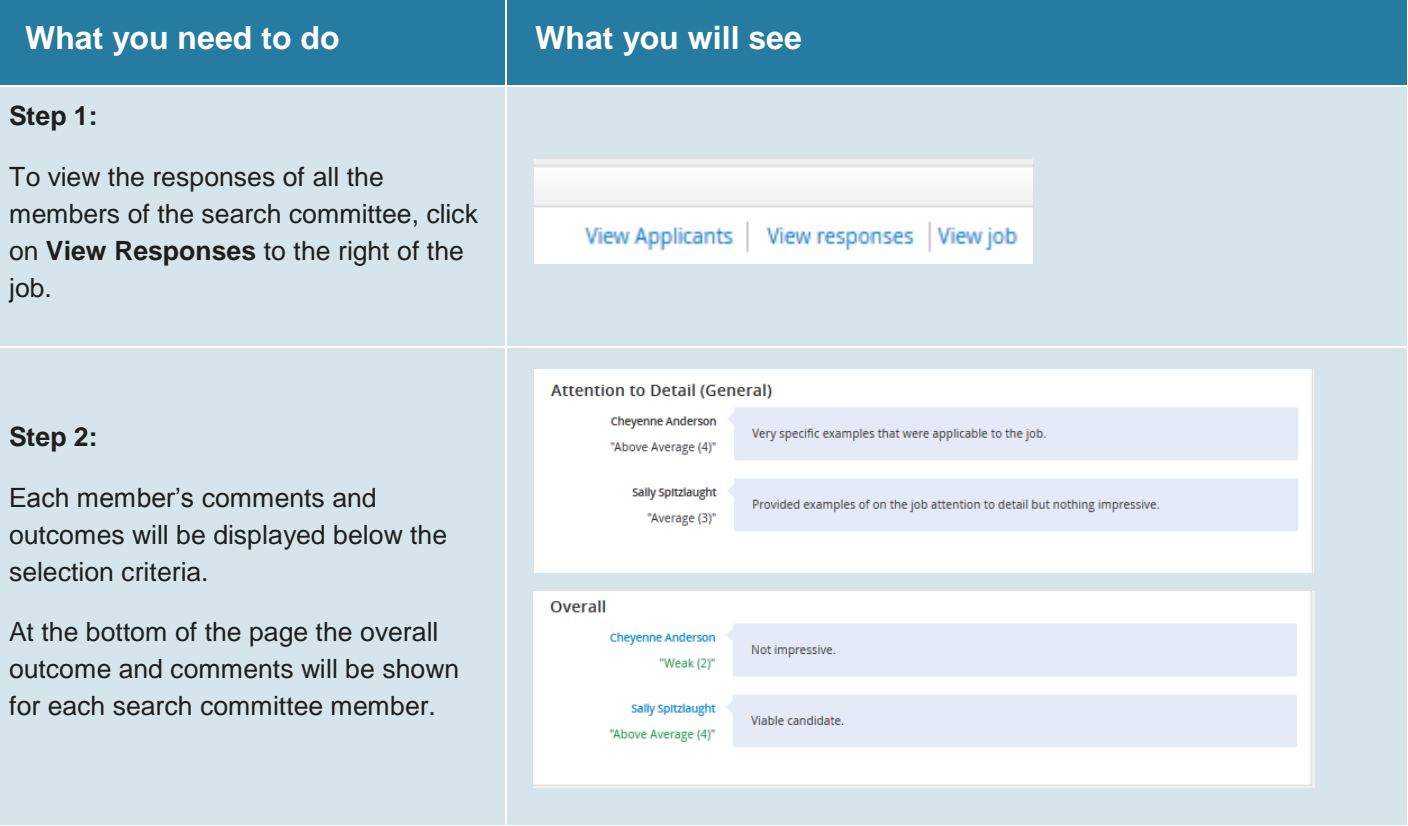